# **2.A CONNECT YOUR LACIE CLOUDBOX**

# A - CONNECT THE ETHERNET CABLE

- 1. Connect the Ethernet cable to the Ethernet port on the back of the LaCie CloudBox.
- 2. Connect the other end of the Ethernet cable into an available Ethernet "out" port on your router or hub (refer to your router or hub's documentation).

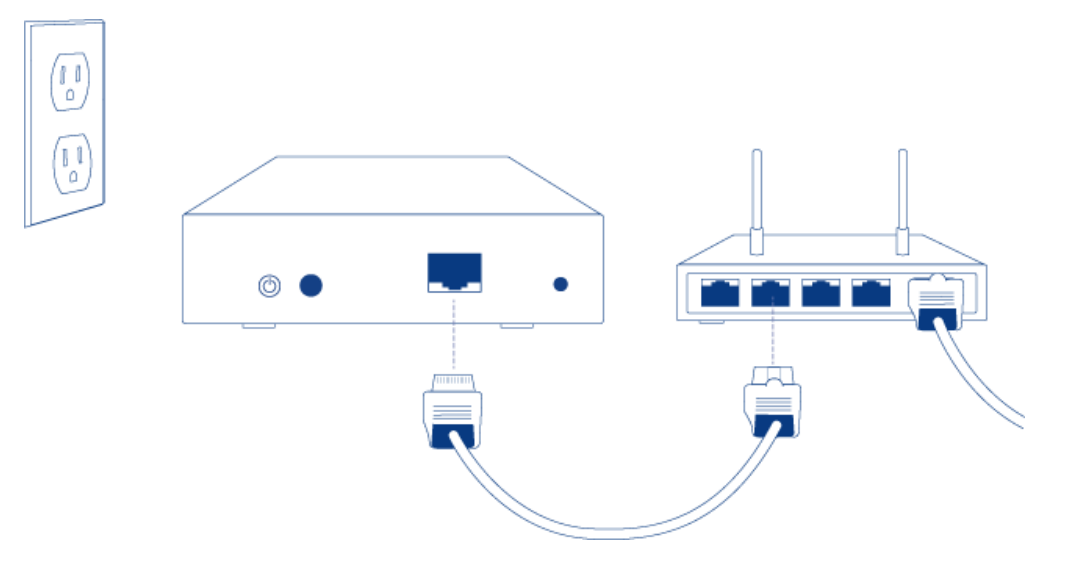

### B - CONNECT THE POWER SUPPLY

1. Before attaching the plug to the power adapter, check your electrical outlet for the compatible plug. Note the guides on each end of the power adapter then carefully slide the plug into place. You will hear a snap, indicating the plug has been properly connected.

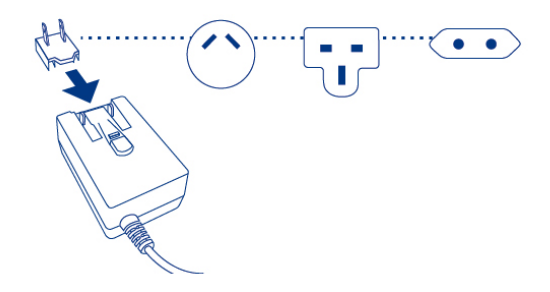

2. Connect the power supply to a wall outlet and to the LaCie CloudBox. It will power on immediately.

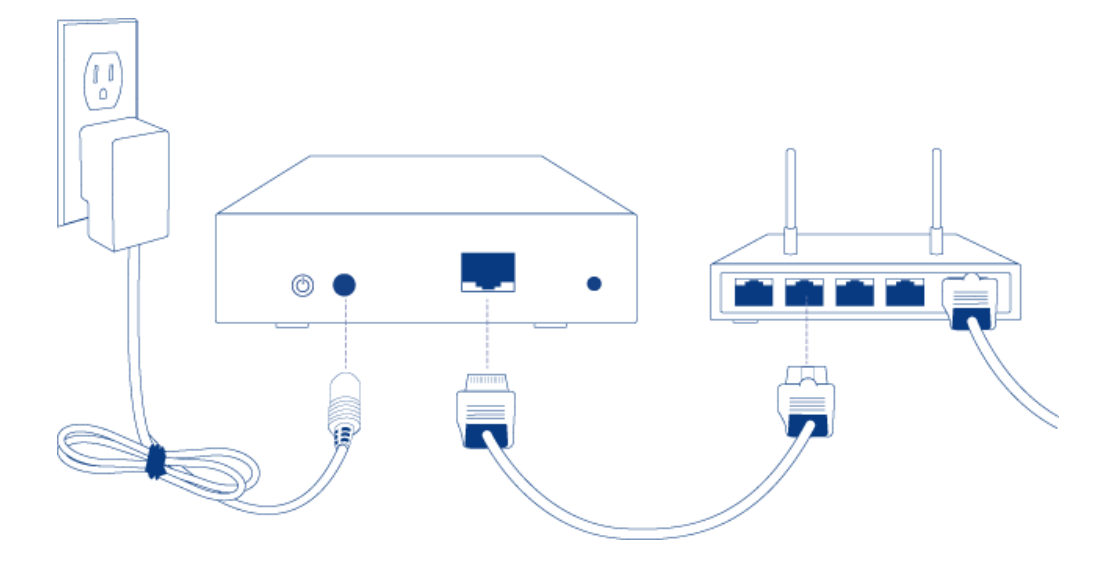

3. The LaCie CloudBox may take up to nine minutes to boot. Go to the next step once the blue LED has stopped blinking.

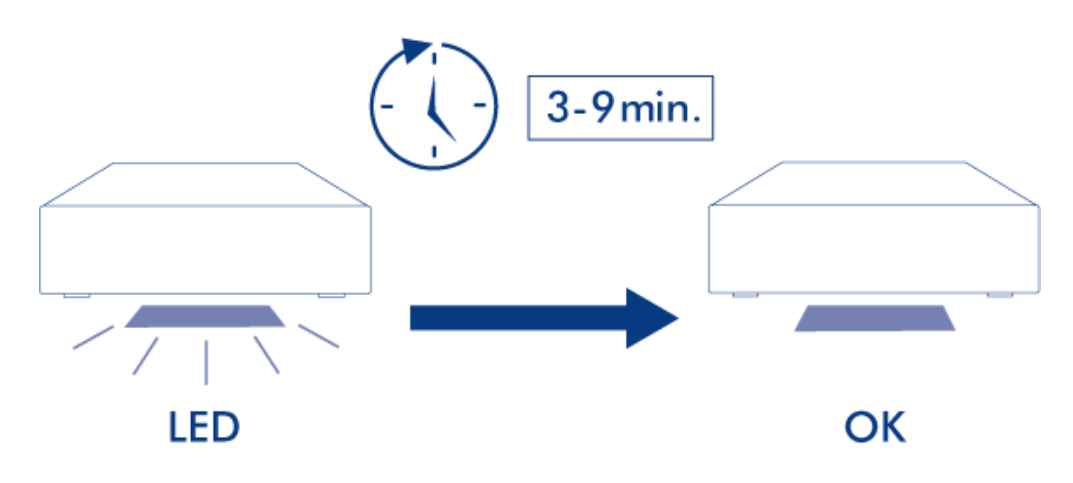

**Caution:** Only use the AC adapter supplied with your specific LaCie device. Do not use a power supply from another LaCie device or another manufacturer. Using any other power cable or power supply may cause damage to the device and void your warranty. Always remove the AC adapter before transporting your LaCie device. Failure to remove the adapter may result in damage and will void your warranty.

## C - CONNECT YOUR COMPUTERS

Select your operating system.

**Important info:** Your computer(s) must be attached to the same network (router or hub) as the LaCie CloudBox.

#### [Windows XP](#page--1-0)

- 1. Open an Explorer Window by clicking twice on your internal hard drive (e.g. **My Computer** or the C: drive).
- 2. Click on **My Network Places**.
- 3. Click on **View workgroup computers**.
- 4. Click twice on **LaCie-CloudBox**
- 5. Open the folder **Family**
- 6. Click twice on **CLOUDBOX-HELP**.
- 7. Click on **Discover your CloudBox** to view the CloudBox Tutorials.

**Important info:** If your version of Windows XP does not include a link to workgroup computers, please see [www.lacie.com/cloudbox-install](http://www.lacie.com/cloudbox-install) for alternative instructions on accessing your LaCie CloudBox.

[Windows Vista/7](#page--1-0)

- 1. Open **Computer** (Vista and 7) or **Libraries**.
- 2. Click on **Network**

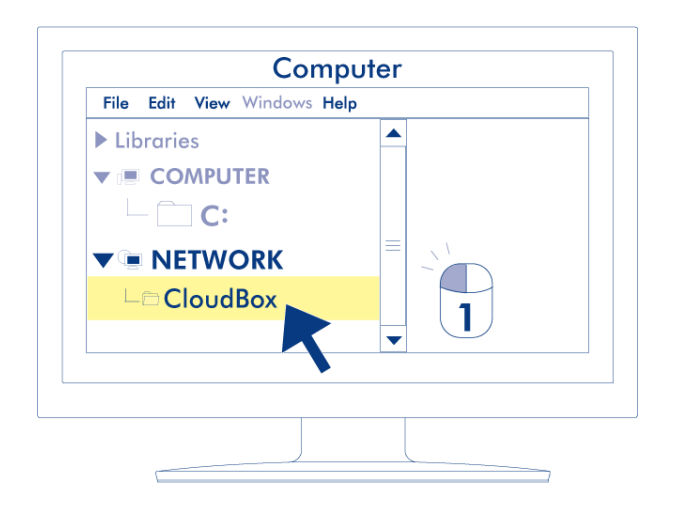

- 3. Click twice on **LaCie-CloudBox**
- 4. Open the folder **Family**
- 5. Click twice on **CLOUDBOX-HELP**.
- 6. Click on **Discover your CloudBox** to view the CloudBox Tutorials.

**Important info:** If your version of Windows Vista/7 encounters difficulty reaching the Network, please see [www.lacie.com/cloudbox-install](http://www.lacie.com/cloudbox-install) for alternative instructions on accessing your LaCie CloudBox.

[Windows 8](#page--1-0)

- 1. If you are in Windows 8 view, click on **Desktop**.
- 2. On the lower left of the screen, click on the icon for **Libraries**.
- 3. Click on **Network**.

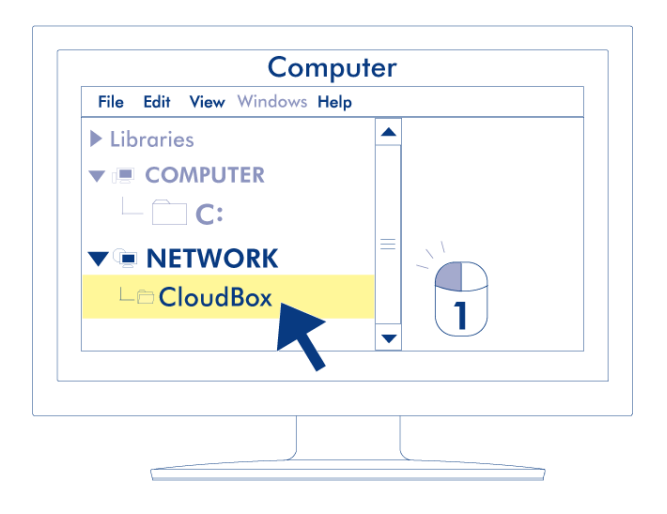

- 4. Click twice on **LaCie-CloudBox**.
- 5. Open the folder **Family**.
- 6. Click twice on **CLOUDBOX-HELP**.
- 7. Click on **Discover your CloudBox** to view the CloudBox Tutorials.

**Important info:** If your version of Windows 8 encounters difficulty reaching the Network, please see [www.lacie.com/cloudbox-install](http://www.lacie.com/cloudbox-install) for alternative instructions on accessing your LaCie CloudBox.

[Mac](#page--1-0)

- 1. Open the **Finder**
- 2. Under **SHARED**, click on **LaCie-CloudBox**.

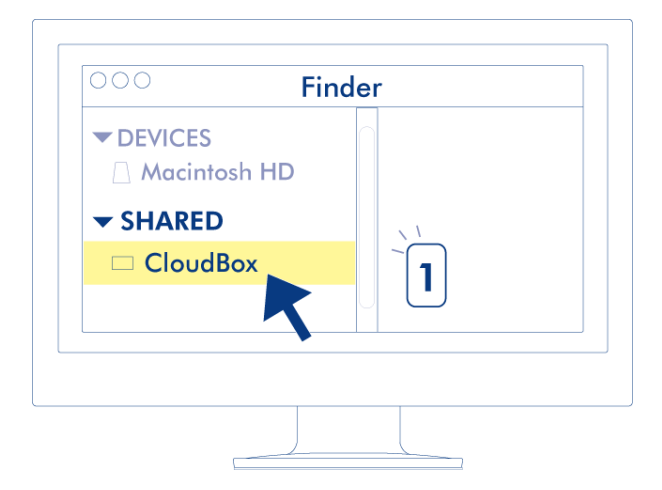

- 3. Open the folder **Family**
- 4. Click twice on **CLOUDBOX-HELP**.
- 5. Click on **Discover your CloudBox** to view the CloudBox Tutorials.